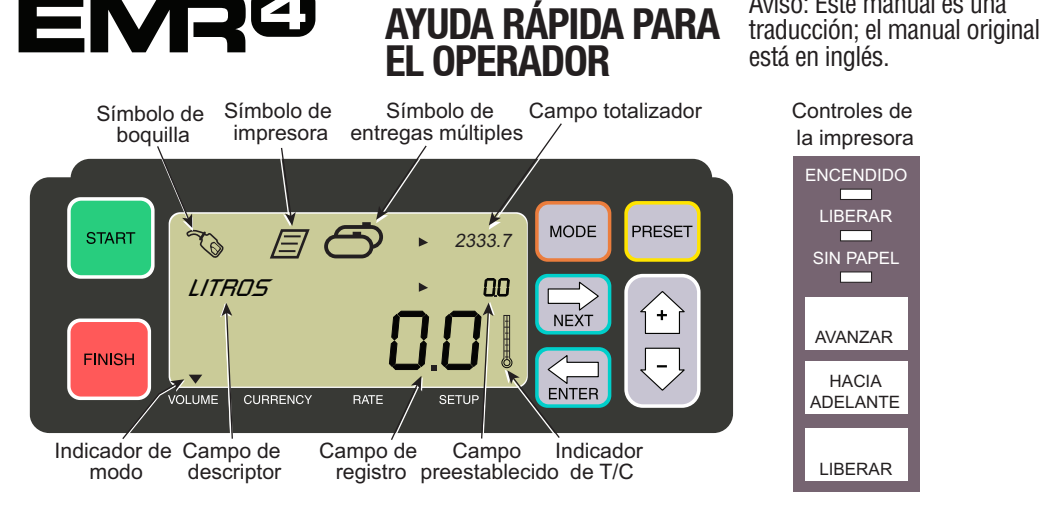

## **PARA HACER UNA ENTREGA**

- 1. Vaya a la impresora y presione el botón LIBERAR en la impresora Epson\*, luego deslice una boleta en blanco en la impresora hasta que se apague la luz de SIN PAPEL. Presione el botón AVANZAR de la impresora para enganchar la boleta (la luz de LIBERAR se apaga si la boleta se activa correctamente).
- 2. Vaya a la EMR4 y presione el botón FINALIZAR para borrar la pantalla de la cantidad de la entrega anterior. Debería ver ceros en el campo de registro (línea inferior) de la pantalla.
- 3. Para comenzar la entrega, pulse el botón INICIAR en el EMR4. El símbolo de boquilla aparece en la parte superior izquierda de la pantalla lo que indica que está listo para dispensar combustible. Si se utilizan varios productos, seleccione Producto con las teclas de flecha y presionando ENTER.
- 4. Tire de la manguera de suministro hacia el tubo de llenado del cliente y dispense combustible. Nota: una vez que comience a llenar el tanque y deje de dispensar durante más de 3 minutos, la entrega se finalizará automáticamente y el EMR4 imprimirá una boleta de entrega por la cantidad que dispensó antes de detenerse.
- 5. Después de llenar el tanque, regrese al EMR4 y pulse el botón FINALIZAR. La boleta se imprimirá automáticamente. El símbolo de impresora junto al símbolo de boquilla de la pantalla parpadeará cuando la boleta se imprime.
- 6. Pulse el botón LIBERAR en la impresora y elimine la boleta de entrega.

## **PARA HACER UNA BOLETA DUPLICADA**

- 1. Vaya a la impresora y presione el botón LIBERAR en la impresora Epson\*, luego deslice una boleta en blanco en la impresora hasta que se apague la luz de SIN PAPEL. Presione el botón AVANZAR de la impresora para enganchar la boleta (la luz de LIBERAR se apaga si la boleta se activa correctamente).
- 2. En el EMR4, debería ver la cantidad que acaba de entregar en el campo de registro; si no, presione el botón FINALIZAR una vez. Con la cantidad entregada visible en el campo de registro, mantenga presionado el botón FINALIZAR durante 3 segundos y luego libérelo.
- 3. Una vez la impresora termina, presione el botón LIBERAR en la impresora y elimine la boleta.

Aviso: Este manual es una

# **ENTREGAS MÚLTIPLES**

- 1. Mantenga presionado el botón INICIAR hasta que el símbolo de varios tanques y el símbolo de boquilla aparezcan en la pantalla del EMR4. Nota: el tiempo de espera de 3 minutos está desactivado para la entrega múltiple.
- 2. Comience a dispensar combustible en el tanque 1.
- 3. Presione el botón INICIAR y comience a dispensar combustible en el tanque 2. Continúe llenando el resto de los tanques y recuerde presionar INICIAR antes de llenar cada uno.
- 4. Después de llenar el último tanque regrese al EMR4 y pulse el botón FINALIZAR. La boleta se imprimirá automáticamente. El símbolo de impresora en la pantalla parpadeará cuando la boleta se imprime.
- 5. Pulse el botón LIBERAR en la impresora y elimine la boleta de entrega. La boleta se etiquetará como Boleta de sumario en la que el Volumen bruto es el volumen total dispensado en todos los tanques.

## **ENTREGA PREESTABLECIDA**

- 1. Para realizar una entrega preestablecida, pulse el botón PREESTABLECER y muestra LITROS PREESTABLECIDOS en lugar de LITROS en el campo de descriptor.
- 2. Presione el botón SIGUIENTE y muestra CAMBIAR VALOR PREESTABLECIDO en lugar de LITROS PREESTABLECIDOS.
- 3. Presione los botones Arriba (+) y Abajo (-) para mostrar un valor preestablecido programado o utilice el botón SIGUIENTE para mover el cursor debajo de un número en la cantidad preestablecida que desea cambiar. Presione los botones Arriba (+) y Abajo (-) para seleccionar otro número. Repita este proceso hasta que se muestre la cantidad preestablecida correcta en el campo preestablecido. Presione el botón ENTER para aceptar la nueva cantidad preestablecida.
- 4. Pulse el botón INICIAR en el EMR4. El símbolo de boquilla aparece en la parte superior izquierda de la pantalla lo que indica que está listo para dispensar combustible.
- 5. Comience a dispensar combustible. Durante la cuenta regresiva del campo preestablecido, la cantidad entregada aumenta el conteo en el campo de registro. El sistema ralentizará automáticamente la entrega de varios litros antes de alcanzar la cantidad preestablecida y luego se detendrá cuando se dispense la cantidad preestablecida.

## **PROBLEMAS COMUNES Y SOLUCIONES**

- 1. Pulsa INICIAR pero no puede dispensar combustible.
	- Pulse el botón FINALIZAR para borrar la pantalla (todo a cero), luego pulse INICIAR, o
	- El símbolo de impresora destella: retire la boleta anterior de la impresora e inserte una boleta en blanco.
- 2. La impresora no imprimirá.
	- Revise si la boleta se insertó correctamente y las luces de SIN PAPEL y LIBERAR están apagadas, o
	- Asegúrese de que la impresora esté encendida: revise el interruptor de encendido/apagado en el costado de la impresora, o
	- Asegúrese de que los cables estén conectados a la impresora.
- 3. Pantalla de visualización de EMR4 en blanco
	- Pulse el botón FINALIZAR o MODO para "reactivar" la pantalla.

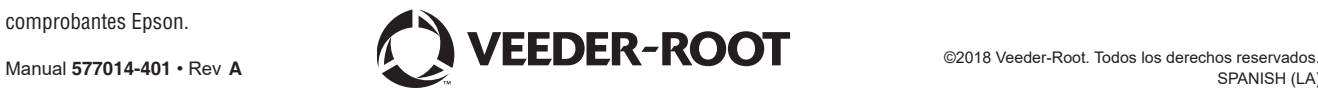

<sup>\*</sup>Consulte el manual 577014-350 para impresoras que no sean la impresora de comprobantes Epson.